## **Wolfram LEP tutorial**

**Step 1:** Open chapter 12 and click on LEP-T12-2.cdf under "Wolfram CDF Code" section. After clicking, you should see that the file is downloaded in the bottom of the browser

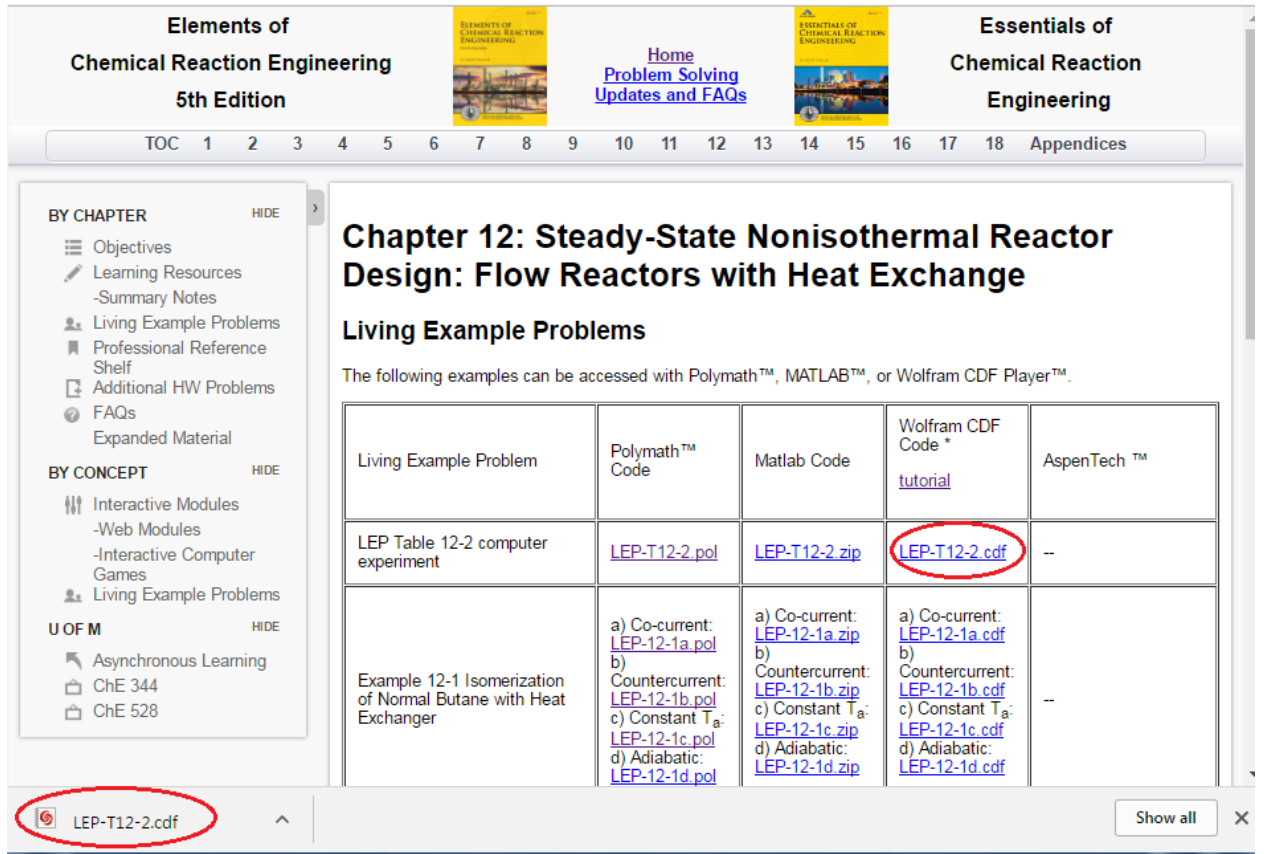

**Step 2:** To run the file, click on the file you just downloaded. If you are able to open it then go to Step 6. If you are not able to open it then follow the Steps 3-5

**Step 3:** Click on the "Start" button in the bottom left corner of the screen and type CDF. You will find that Wolfram CDF Player is present under Programs menu. Click to open the CDF player

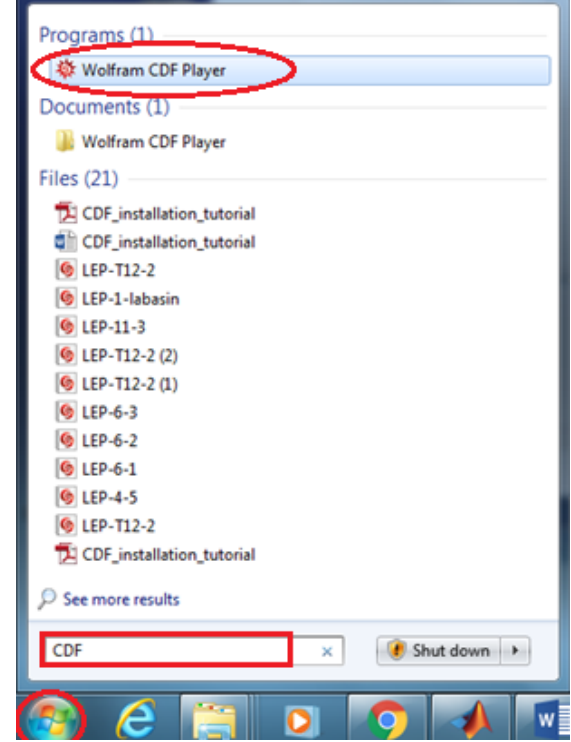

**Step 4:** The following window will appear. Click "Open" which is present on the left panel of CDF player

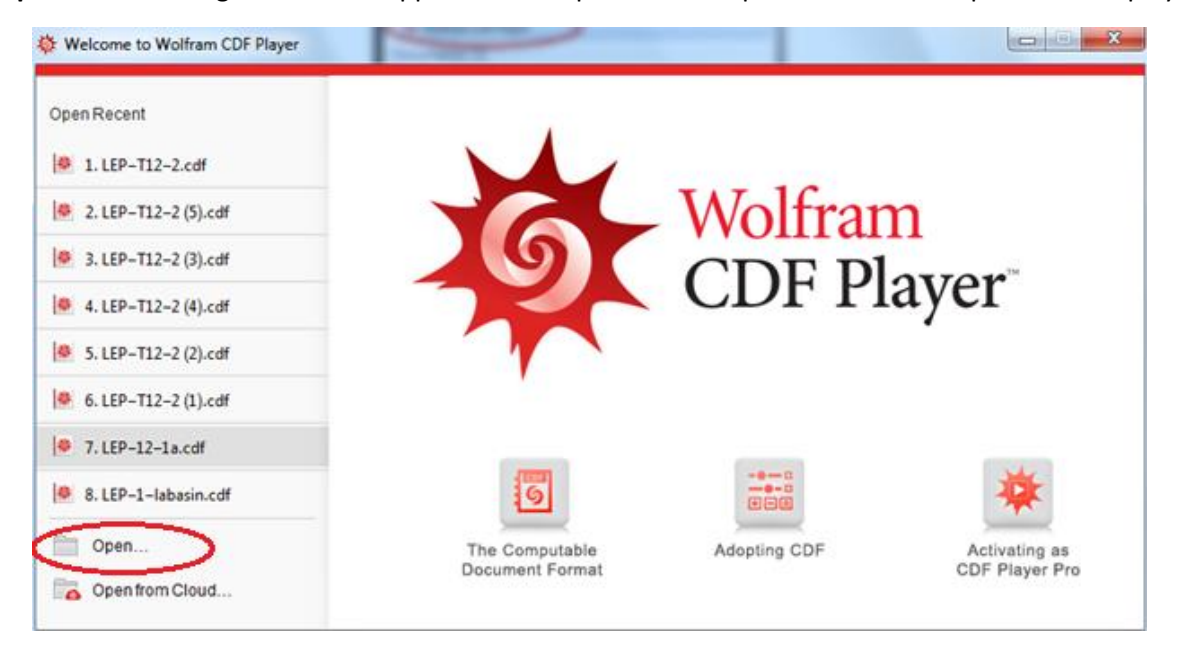

**Step 5:** Choose the location where your file is present using the menu present on left side. By default, it should be in Downloads. Select the file LEP-T12-2 and click Open

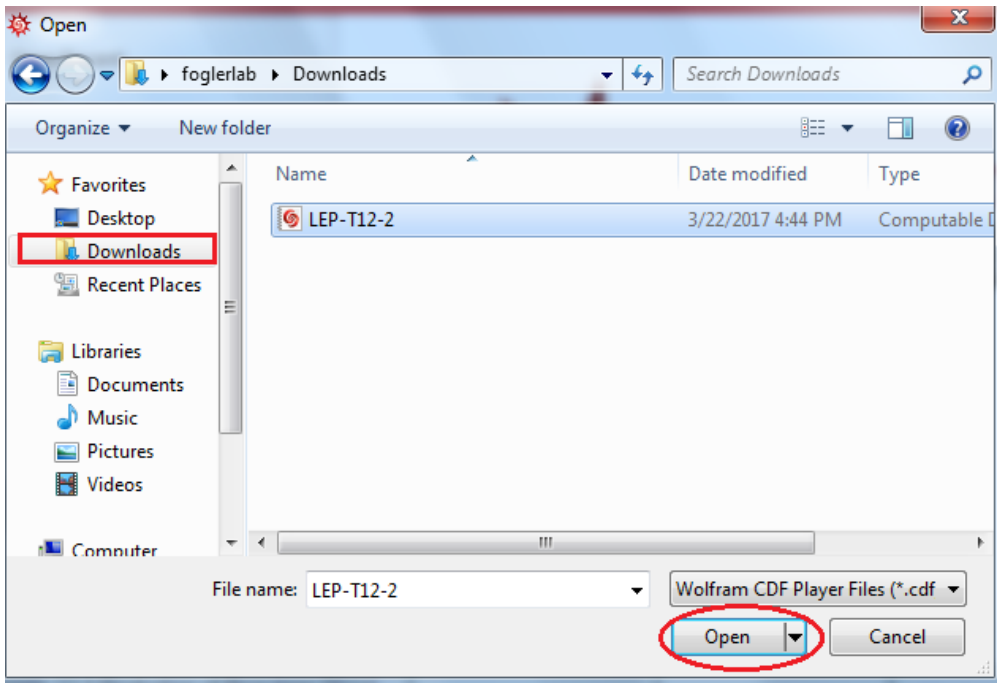

**Step 6:** After opening the file, you should see the following window. If the graph doesn't appear, then press Shift+Enter

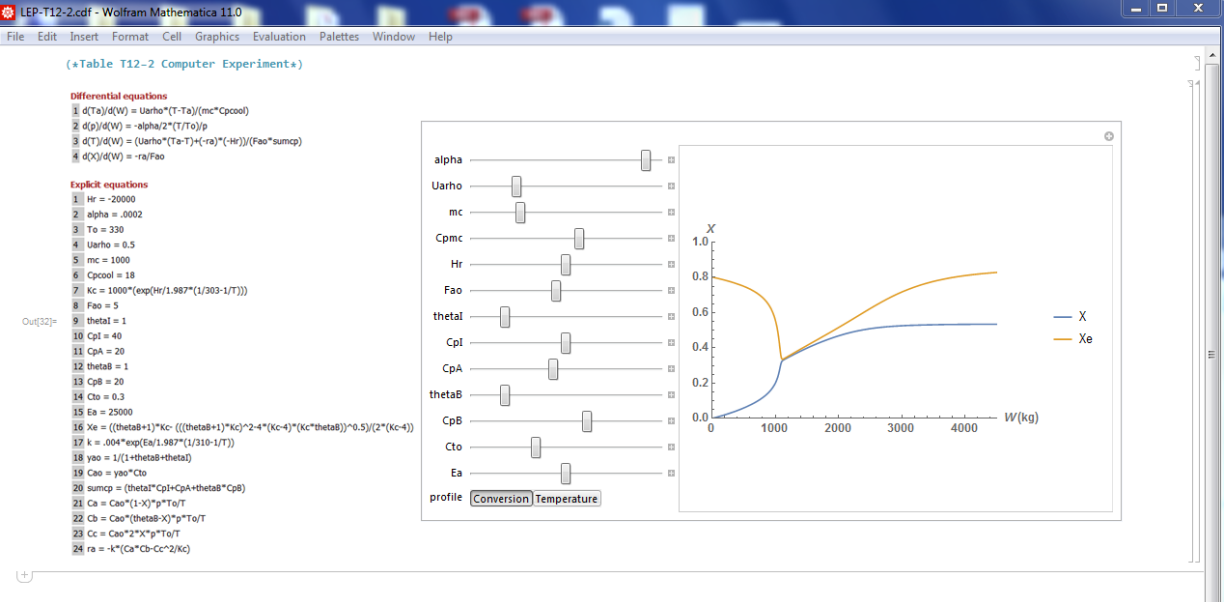

**Step 7:** To view the effects of changing various parameters on the graph, use slide bars (shown by green circle). You can move the slide bar from extreme left (minimum value of parameter) to extreme right (maximum value of parameter). To view and set the values of the variables, click "+' button present on the right of each slider (shown by red). You can also play animation using various buttons present (shown by blue rectangle)

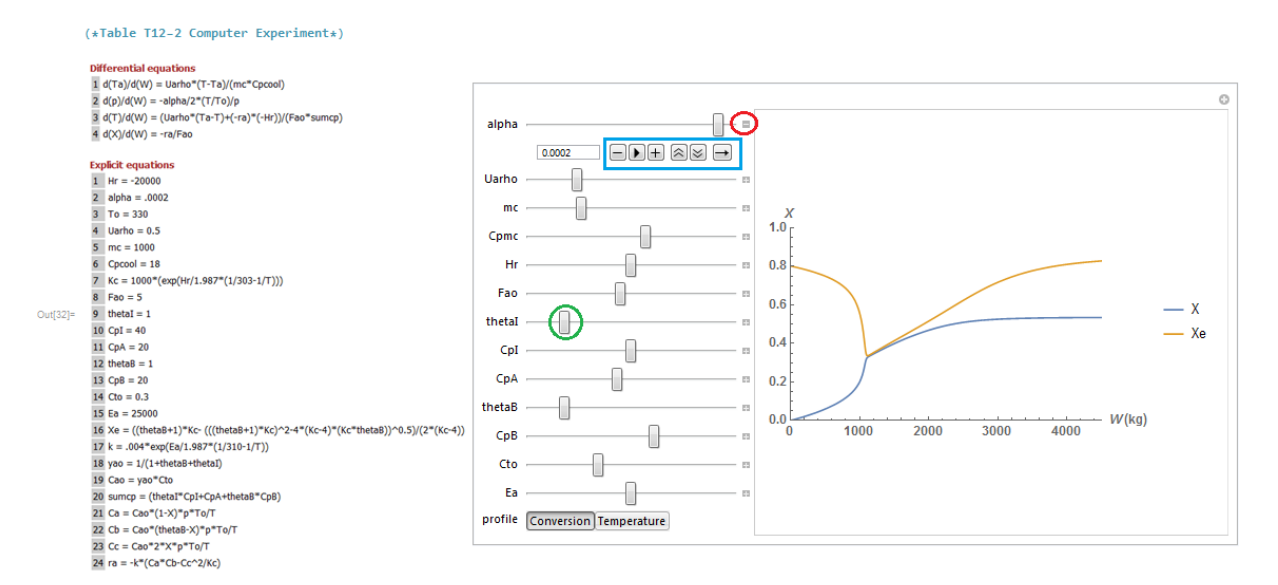

**Step 8:** Let's change only Hr value from -20000 to the minimum allowed in the slide bar. Take the slide bar of Hr to the left extreme and see how the graph changes

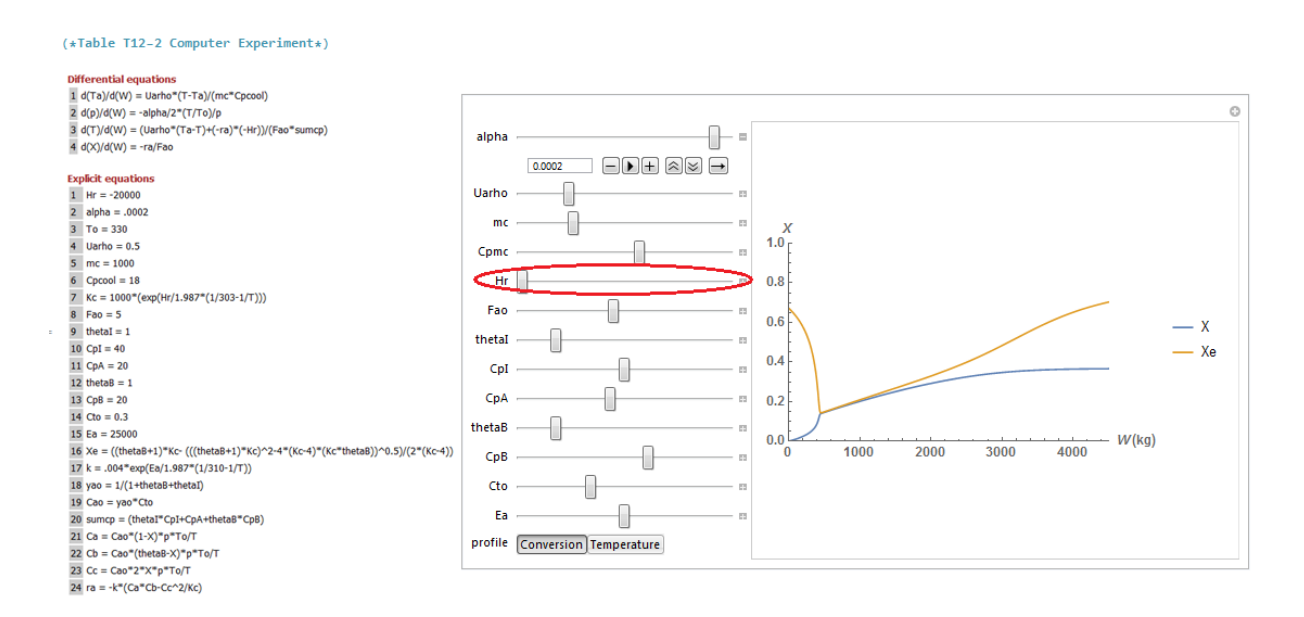

**Step 9:** To go back to initial values of all the parameter, you can either close the program and re-open OR click on the "+" button on the top right corner of graph and choose "Initial settings". If you don't reset the values, then simulation will retain new value of the parameter. Let's reset the parameter value

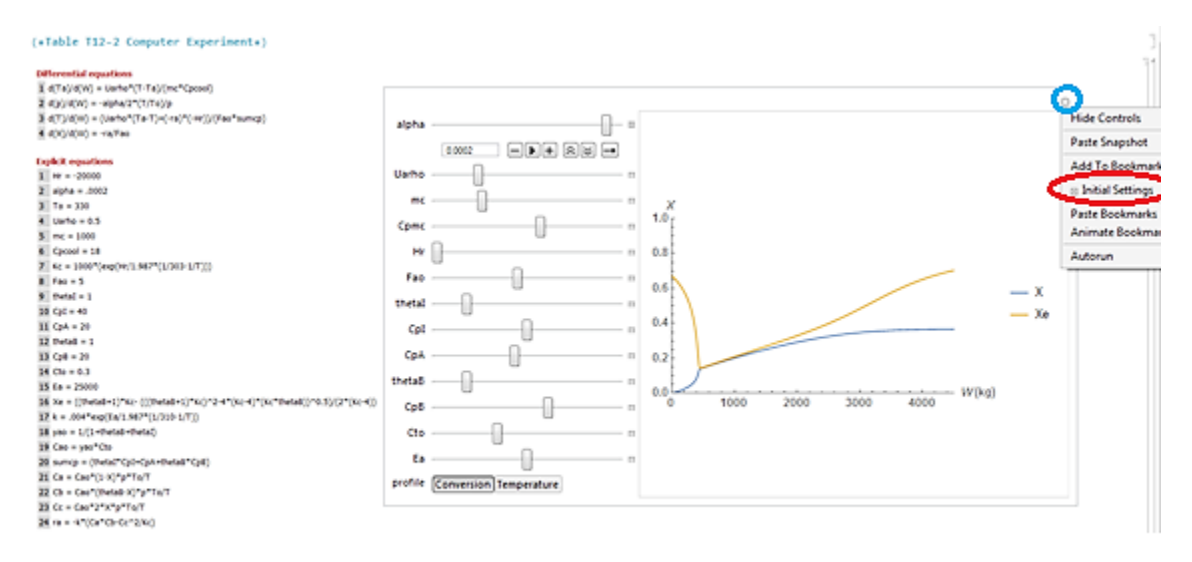

**Step 10:** To view temperature profile, click on Temperature tab present in the profile option. Use slide bar to see the effect of various parameters

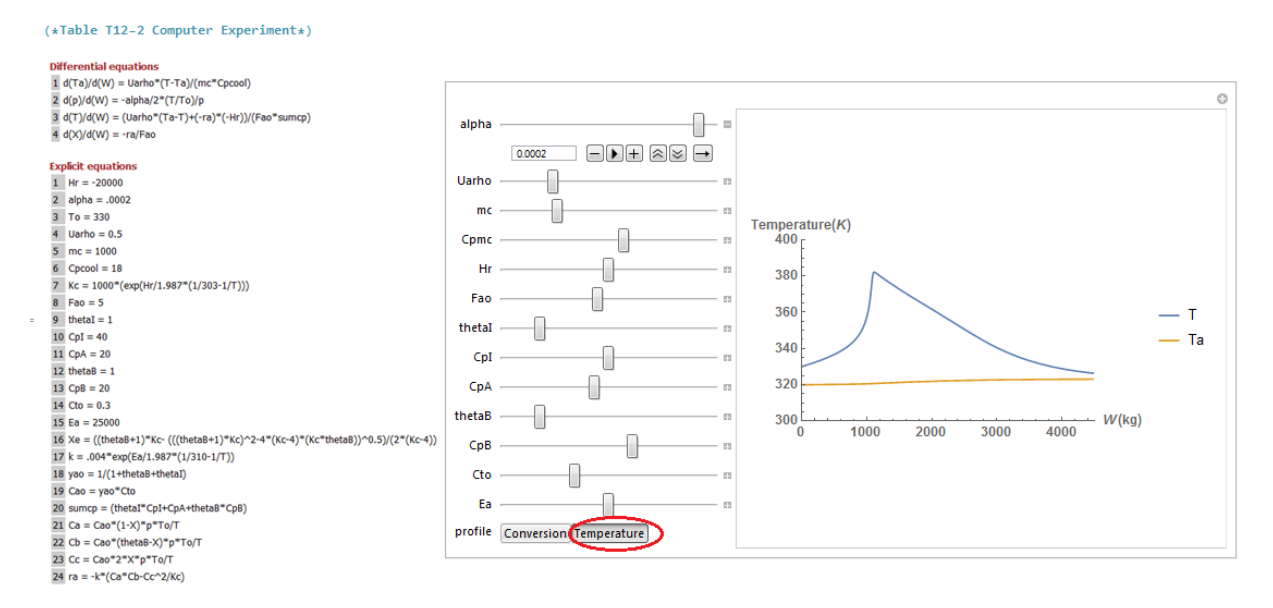

**Step 11:** Currently, you can't see the codes written for this simulation as codes are hidden. If you wish to see the code or make any changes (to make changes you need MATHEMATICA), you can double click on the right most vertical bar. In the below screenshot, under red rectangle, you can see two bars. You need to double click on the bar which is shown by blue color

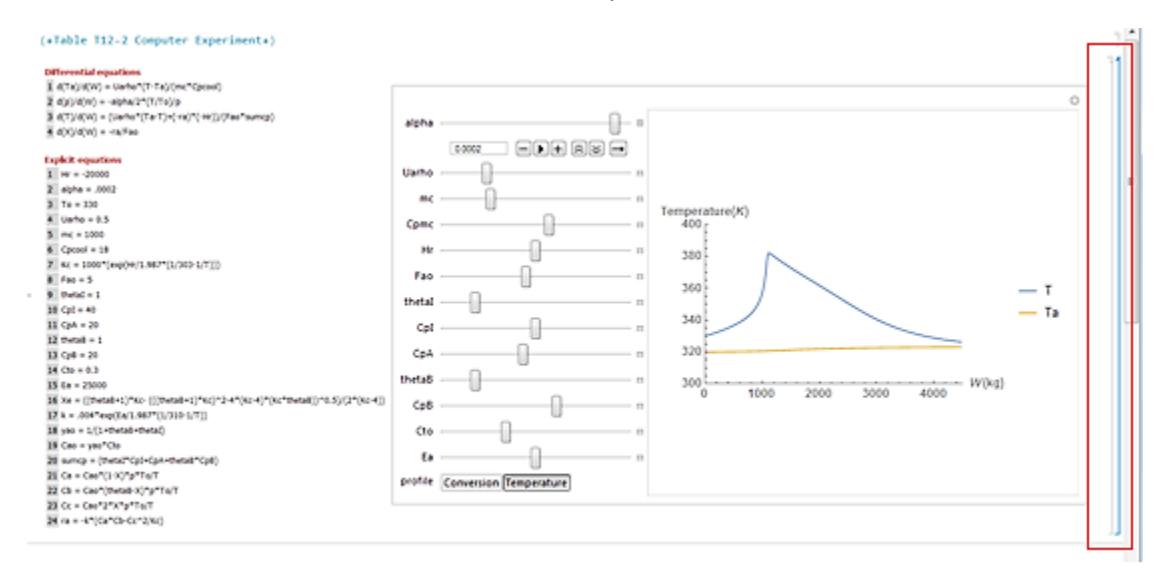

After you double click, you will see the complete codes as shown below

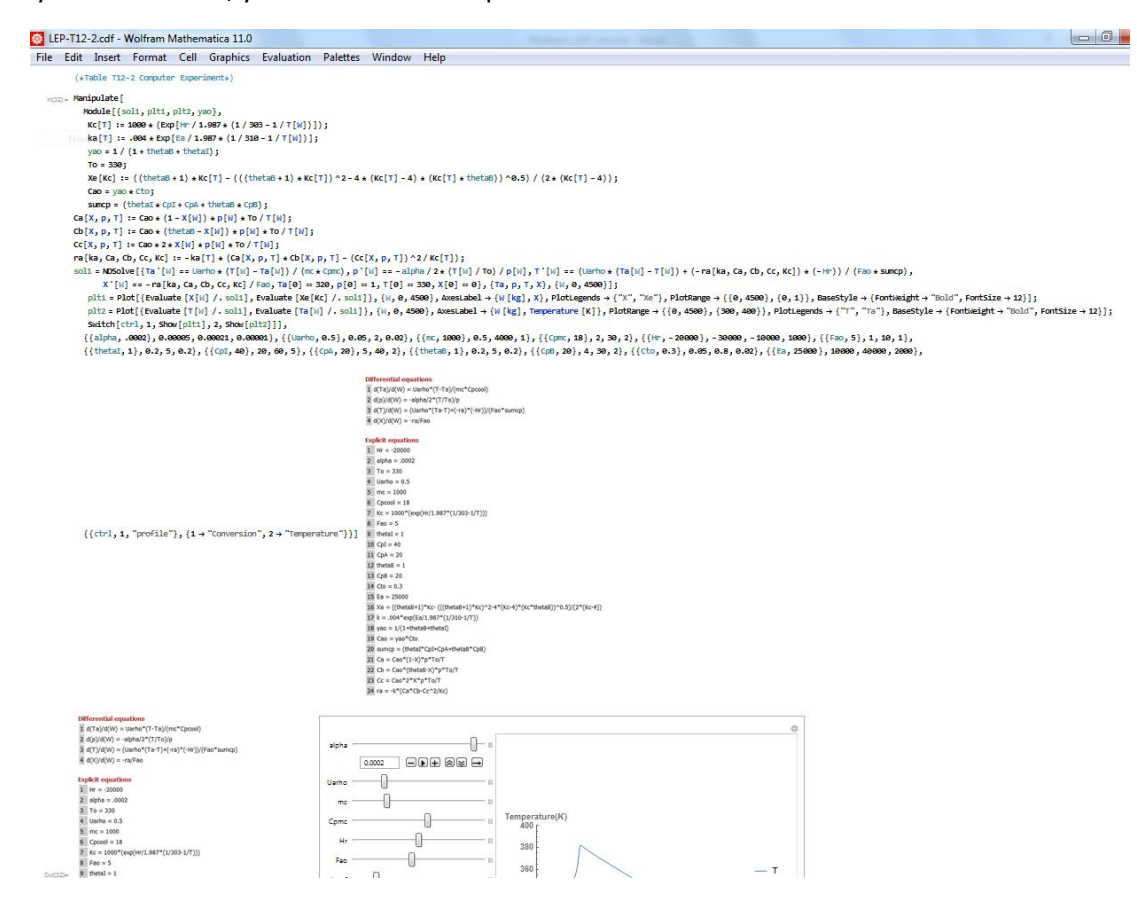